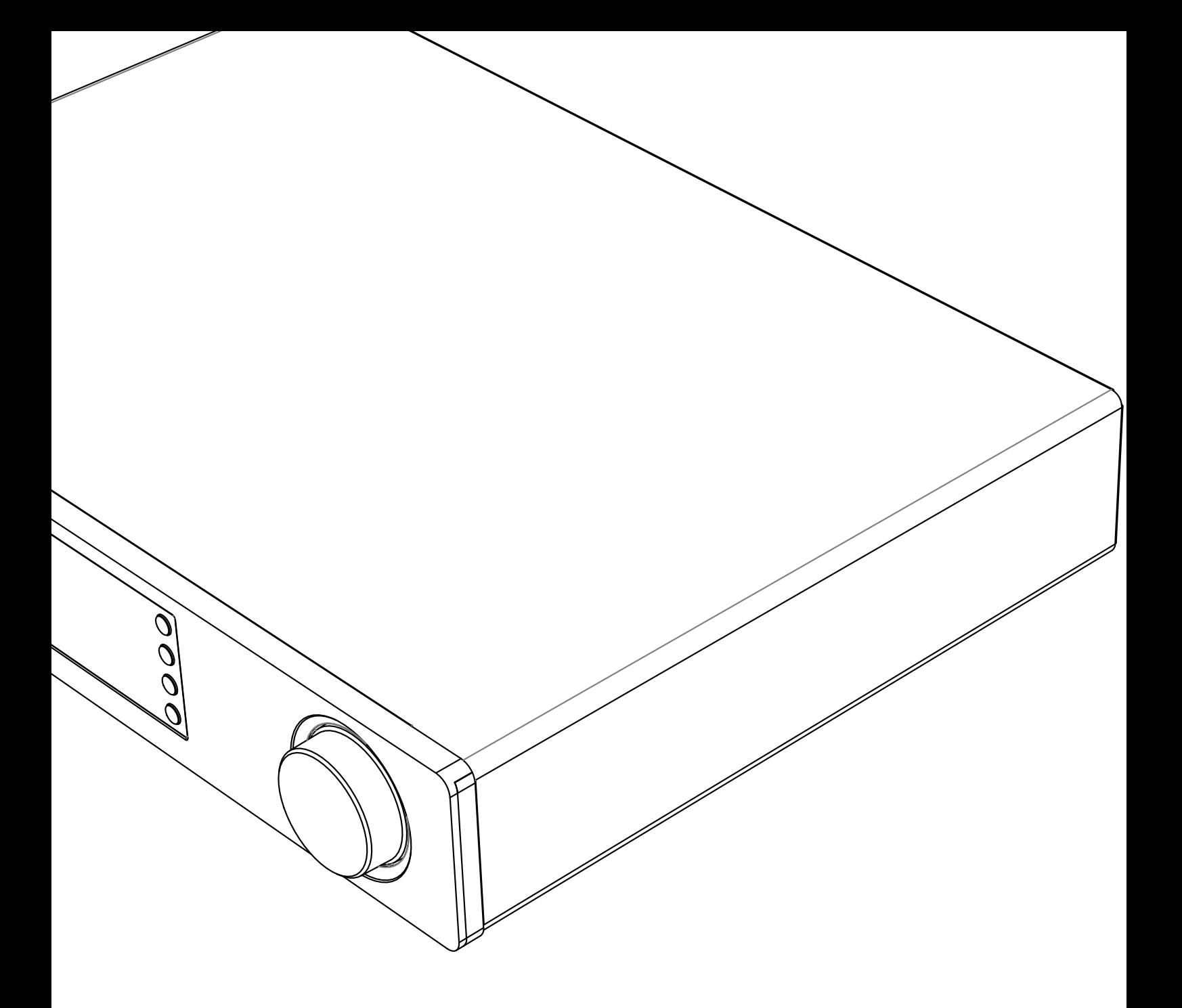

# **OCAMBRIDGE CX**N ネットワーク プレイヤー

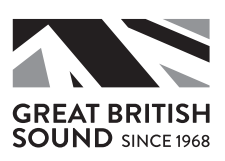

# **ACAMBRIDGE**

# 目次

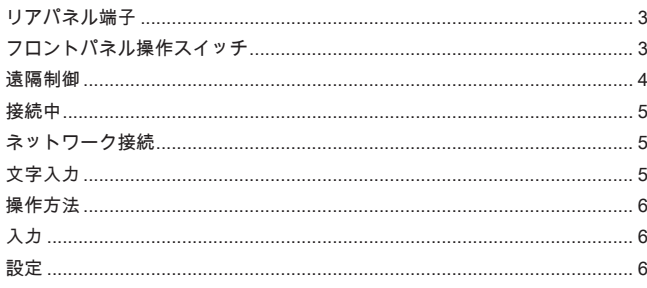

### 重要!

CXNは概してソフトウェアを基盤とした製品であり、新しい機能や更<br>新プログラムが時折リリースされます。ファームウェアの確認の方<br>法や、インターネット経由で自動的にユニットを更新する方法につ<br>さましては、本書の後半に記載の「ファームウェアのアップグレード」の項をご覧ください。更新は数分で完了します。

初めてCXNをお使いになる前に更新プログラムの有無を確認し、その 後も定期的に確認することをおすすめいたします。

また、CNXのサポートページ 

(https://techsupport.cambridgeaudio.com)をご覧のうえ、新し い機能や他の製品との互換性に関するアドバイス、オーディオ形 式、ならびに最新の取扱説明書などもご確認ください。

製品登録をお忘れなく。

製品登録はwww.cambridgeaudio.com/registerで行う ことができます。

製品登録されたお客様には、弊社より以下の情報を ご提供いたします。

・今後の新製品に関する情報

• ソフトウェアのアップグレード

### ・ ニュース、イベント、お客様対象のプロモーショ ン、コンテストのお知らせ

このガイドは、本製品を可能な限り速やかに、かつ簡単に設置し使<br>用できるようにすることを目的に作成されました。本書に掲載の情<br>報は印刷の時点でその正確性に万全ということもあり、設計や仕様は予<br>上がCambridge Audioのポリシーということもあり、設計や仕様は予 告なく変更されることがあります。

本書には、著作権により保護された占有情報が含まれます。無断複 写・転載を禁じます。当該の製造者の書面による事前の許可なくし て、機械や電子、またはその他のいかなる方法によっても本書の一 部または全部を複製することを禁じます。商標および登録商標はす べて、それぞれの所有者に帰属します。

© Copyright Cambridge Audio Ltd 2018.

Cambridge AudioおよびCambridge Audioのロゴは、Cambridge Audio の商標です。

「Stream Magic」はAudio Partnership Plcの商標であり、 欧州共同 体およびその他の国で登録されています。

本機には、GNU Public License v2およびGNU Lesser Public License v2.1でライセンスされたソフトウェアが含まれています。本ソフト ウェアのソースコード入手先:

http://gpl.stream-magic.com/

本機にはMicrosoft Corporationが所有し、Microsoft Licensing GP がライセンスする技術が含まれています。Microsoft Corporationや Microsoft Licensing GP(該当する場合)からライセンスを受けず に、本機の外でこれらの技術を使用または配布することは禁止され ています。

Spotify ソフトウェアは www.spotify.com/connect/third-party-licenses に記載されるサー ドパーティーのライセンスを受けています。

--------------------------------

### リアパネル端子

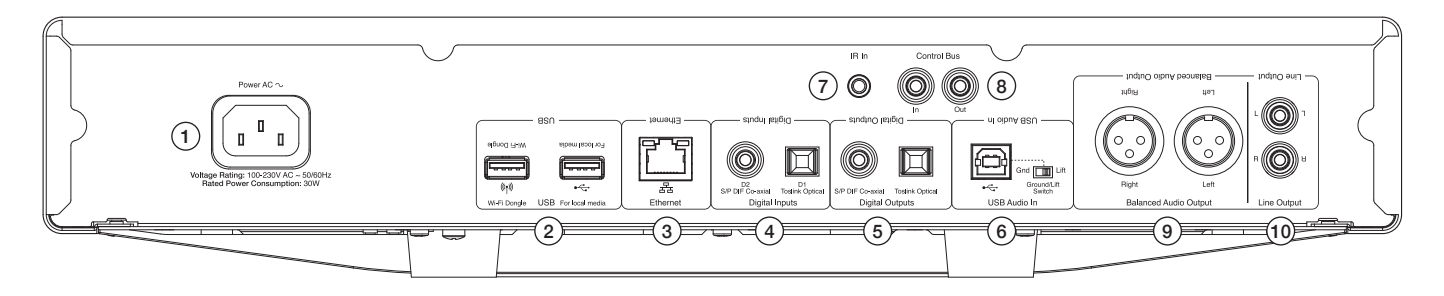

#### 1.AC電源ソケット

### 2.USBソケット

付属のWi-Fiアンテナ、USB HD/ フラッシュディスク、またはオプションの BT100 Bluetoothオーディオレシーバーに接続するためのものです。

注: Wi-Fiアンテナについては、USB Wi-Fiアンテナ ポートにこれを差し込む 必要があります。USBポートは、Apple社製の携帯端末向けにデザインされて おらず、同社端末の機能の利用や充電などがサポートされていません。

### 3.イーサネット

4.デジタル入力

5.デジタル出力

### 6.USB Audio入力

PC/MACに接続する場合。 グラウンド/ リフト スイッチ スピーカー全体のハムを除去するには、「リフト」をオンにします。

### 7.IR(赤外線)エミッターIN

#### 8.コントロールバス

他のCXシリーズに接続するためのものです。機能は接続する製品の機能によ って異なります。

### 9.オーデイオ出力(バランス)

XLR接続と使用するためのものです。

注: XLRコネクターは以下のように配線します:ピン1:接地、ピン2:ホット -<br>(同相) 、ピン3: コールド(逆相)。

10.ライン出力

### フロントパネル操作スイッチ

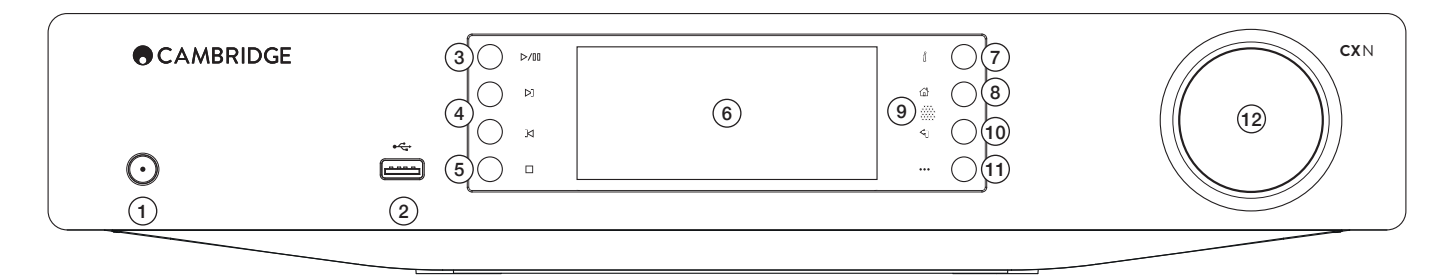

#### 1.スタンバイ/ オン

#### 2.USB

USBオーディオ ストレージと使用するためのものです。消費電力は最大1Aで す。

注意: このUSBポートはApple社製モバイル端末の接続用としては設計されて いません。

### 3.再生/ 一時停止

### 4.スキップ

#### 5.停止/ 削除

再生中に押すと停止します。また、さまざまなメニューのアイテムの削除に も使用します。

#### 6.表示

ユニットのステータスを表示します。

### 7.(i)情報

[現在再生中] 画面を表示します。さまざまな画面を切り替えるには、これを 押します。

#### 8.ホーム

9.赤外線センサー

### 10.戻る

前のメニューに戻るには、これを押します。

### 11.オプション

オプション ボタンは、インターネットラジオを再生しているときは、代替<br>のストリーム方法やコンテンツの種類、同系統の局など、現在選択されてい<br>る局に関連するオプシックやオプションを表示します。<br>きは、キューにあるトラックやオプションを表示します。

#### 12.ナビゲーション/ 選択(ロータリーダイヤル)

回して、メニュー間をスクロールまたは移動します。ディスプレイに表示さ れているアイテム/ 機能を選択するには、これを押します。

# **ACAMBRIDGE**

### 遠隔制御

1.スタンバイ/ オン

### 2.ディスプレイの輝度

### 3.消音

(プリアンプ モード)

### 4.オプション

オプション ボタンは、インターネットラジオを再生しているときは、代替<br>のストリーム方法やコンテンツの種類、同系統の局など、現在選択されてい<br>る局に関連するオプシックやオプションを表示します。<br>きは、キューにあるトラックやオプションを表示します。

### 5.デジタル入力

6.ランダム

7.繰り返し

#### 8.音量

(プリアンプ モード)

### 9.ホーム メニュー

10.情報

表示する情報を切り替えます。

### 11.スキップ

トラックをスキップします。

### 12.Enter

13.ナビゲーション

### 14.戻る

15.再生/ 一時停止

### 16.プリセット

保存されている1~8のプリセットを呼び出します。

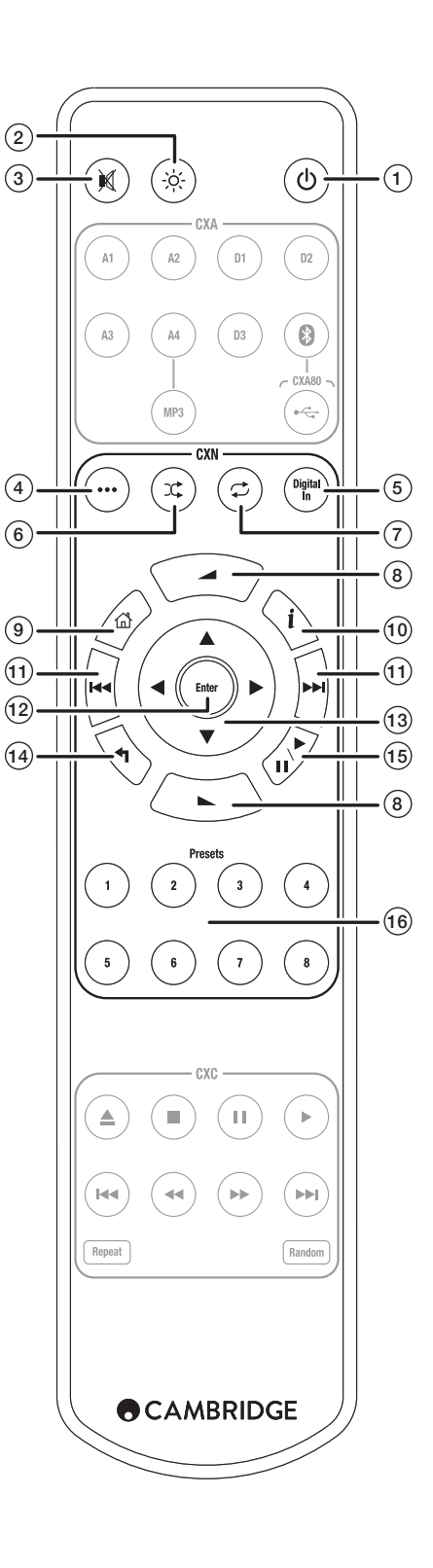

### 接続中

### ベーシック オーディオ接続

接続前に電源を切ります。

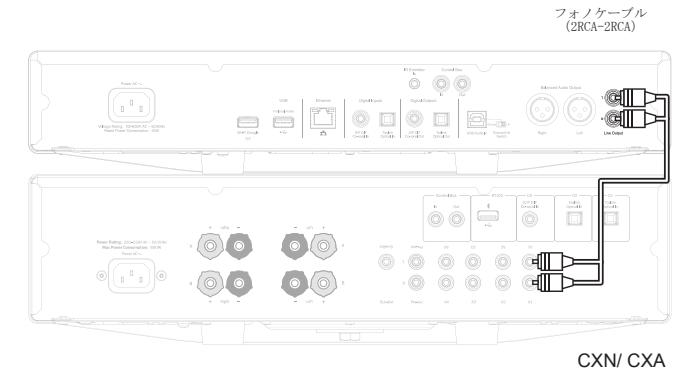

### ネットワーク接続

UPnPメディア共有機能を使うには、お使いのネットワークへの有線の Ethernetか無線のWi-Fiによる接続が必要になります。

インターネットラジオやストリーミングサービスを利用したり、製品ソフト ウェアの更新プログラムを受信したりするにも、ブロードバンド接続が必要 になります。

24-bit/176kHzや24-bit/192kHzの高解像度ファイルのシームレスな再生に は、有線接続が適しています。

### 有線ネットワークに接続

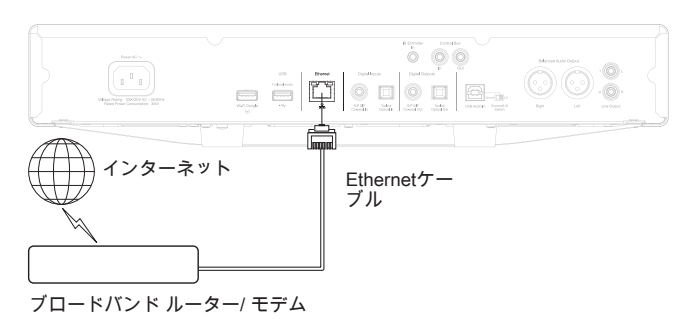

CXNとルーターをネットワークケーブル(カテゴリー5/5Eケーブルを<br>Ethernetケーブルへそのまま)接続します。

無線ネットワークに接続

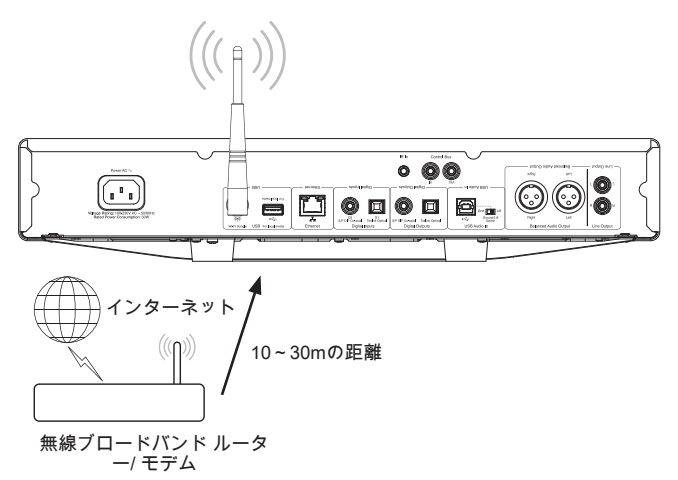

付属のWi-FiドングルをCXNの背面にある適切なUSB入力ポートに差し込みま す。お使いの無線ルーターの電波が届く範囲内になければなりません。

## <u>重要な注意:ユニットの電源が入っているときは、ドングルを差し込んだり引</u><br><u>き抜いたりしないでください。</u>

iOS端末の場合は、Wi-Fi設定で [CXN] を選択します。

または、CXNを直接、Wi-Fiネットワークへ接続します:お使いのWi-Fiネッ トワークを選択し、パスワードを入力します。

注: Wi-Fiネットワークのパスワードは大文字と小文字を区別します。

CXNのネットワーク接続についてさらに詳しくは、本書の後半に記載の「設 定>>ネットワーク」の項をご覧ください。

# 文字入力

これは主に以下のためにあります。

- Wi-Fiネットワークのパスワード
- ラジオ局や、UPnPサーバーのコンテンツの検索
- CXNの「愛称」やデジタル入力名のカスタマイズ

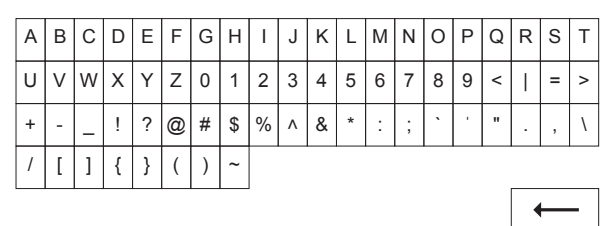

X

文字を入力するには:

1.フロントパネルのロータリーエンコーダーを使って、各文字間をス クロールします。

- 2.IRリモートコントロールを使えば、水平または垂直に移動すること ができます。
- 3.フロントパネルの [Enter] を押すか、IRリモートコントロールを使 って、ハイライトされた文字を選択します。

← は選択している最後の文字を削除します(フロントパネルまたは<br>IRリモートコントロールの■ボタンと同様です)。

- は文字入力をキャンセルします。
- ← は入力した文字列を送信します。

# ACAMBRIDGE

### 操作方法

### ミュージック ライブラリ

ミュージック ライブラリには、UPnPサーバーおよびUSBメディア デバイスで 見つかったすべてのアイテムが一覧されます。

PCおよびMac向けのUPnPサーバー ソフトウェア パッケージは数多く存在しま す。UPnPサーバー機能内蔵のスタンドアロン サーバーやネットワーク ハー<br>ドディスク (NAS: Network Attached Storage) もあります。詳しくは、当社<br>ウェブサイト上の設定ガイド (www.cambridgeaudio.com/networksetup) を ご覧ください。

注: UPnPサーバーを利用してメディアを共有する場合は、メニュー構造や、 検索ないし選択条件は、CXNではなく、当該のサーバーにより異なります。 CXNは、アーティスト/ トラックのデータベース構築に際してUSBストレージ<br>デバイス全体をスキャンするわけではありません。したがって、トラックを<br>すばやく見つけられるように、オーディオファイルは、アーティストごと、<br>アルバムごとに整理して保存することをおすすめします。

### トラックの再生とキューへの追加 トラックを1つずつ追加する

トラックを1つ選択すると以下のメニューが表示されます。

- 今すぐ再生
- 次を再生
- キューに追加 当該のトラックをキューの最後に追加します。
- キューを置換 キューに含まれるすべてのアイテムを消去し、新しいトラ ックを追加します。

### キューの表示

[…](オプション)ボタンを押すと、キューをいつでも表示できます。 リストを上下に移動し [Enter] を押すことで、キューの任意の場所にジャン プして再生することができます。

### キューの編集

トラックをナビゲーターでハイライトし、停止ボタンを押すと、キューから トラックを削除することができます。

キュー全体を消去するには、キューの最後に移動してから、[キューを消去] ー・ニー・ニュー 。<br>をハイライトし [Enter] を押します。

注: CXNをスタンバイに切り替えると、スタンバイ モードが [ネットワーク スタンバイ] に設定されていない限り、キューは消去されます。

### [現在再生中] 画面

[i] ボタンを押すと以下の情報が順番に表示されます。

• トラック情報/ ストリーム情報とアルバムアート/ ステーション ロゴの 両方

- アルバムアート/ ステーション ロゴのみ
- トラック情報/ ストリーム情報のみ

アルバムアートとラジオ局のロゴも利用可能であれば表示されます。USBメ ディアについては、アルバムアートはそのトラックと同じフォルダーに保存 されている必要があります。

### アルバムアートのファイル形式

アルバムアートの画像ファイルには、.pngおよび.jpg形式のみがサポートさ れています。

画像ファイルの名前は任意でかまいませんが、「Folder.png」または 「Folder.jpg」という名前の画像ファイルが優先されます。 トラックに埋め込まれた画像はサポートされていません。

### プレイリスト

CXNはさまざまな再生形式をサポートしています。

- ASX(Microsoft® プレイリスト形式)
- M3U
- PLS

お気に入りのメディアの恒久的な保存には、適切なソフトウェアを使って プレイリストを作成することをおすすめします。 作成したプレイリスト は、USBストレージ デバイスまたはプレイリストをサポートするUPnPサーバ ーからCXN によりアクセス可能です。

現在のところ、CXNで作成したプレイリストを保存することはできません。

# 入力

### USBオーディオ

CXN USBオーディオ入力は、PCまたはMacに直接接続することを目的に設計さ れています。

既定のCXN構成は、USB オーディオ プロファイル1.0で、ほぼすべての通常の<br>オペレーティングシステムやコンピューターで動作します。追加のドライバ<br>ーも必要ありません。 この構成では、16-bit/44.1kHzから24-bit/96kHzま でのサンプリング周波数がサポートされています。

USBオーディオについてさらに詳しくは、当社のオンラインガイド(<br>www.cambridgeaudio.com/USB-audio)をご覧ください。

### D1-D2

デジタル入力2基は、サンプリング周波数最大24-bit/192kHzのステレオPCM オーディオの受信が可能です。

### Bluetooth

オプションのCambridge Audio BT100 Bluetoothドングルは、空いているUSB ソケットいずれにも接続することができます。

### Spotify接続

Spotify Premium では、お気に入りのアーティスト、最新ヒット曲、そし てあなたが気に入りそうな曲など、何千万以上の楽曲をお楽しみいただけま す。Spotifyのプレミアムユーザーなら、Spotifyアプリを使ってCXNをコン ,。。。pot.11,。。<br>トロールすることもできます。

1.Spotifyを搭載した、お使いのスマホまたはタブレットと同じWi-Fiネット ワークにCXNを接続します。

2.Spotifyを起動して、いずれかの曲を再生します。

- 3.画面左下にある曲の画像をタップします。
- 4. Connectのアイコン (4) をタップします。

5.リストからCXNを選択します。

Spotify Connectの設定や利用の方法について詳しくは、 www.spotify.com/connectをご覧ください。 Spotifyは、ソフトウェアは、ここで見つけるサードパーティライセンスの 対象となります。www.spotify.com/connect/third-party-licenses.

### 設定

### ネットワーク

Wi-Fiの設定: Wi-Fiの設定を始めます。 ネットワーク名の入力: ネットワーク名の手動入力用です。 現在の設定: 現在のネットワーク設定を表示します。

設定の編集:

- 自動(DHCP)
- けい (推奨)

 いいえ – 設定は手動で入力されます。

[いいえ] を選択すると、CXNのIPアドレスやネットワークマスク、ゲートウ ェイアドレス、DNSサーバーを(ナビゲーターや選択ボタンを使って)入力 する必要があります。

Wi-Fi強度

シグナル警告: Wi-Fiシグナルの強度が低いときに表示される警告です。 Wi-Fiリージョン: 現在地に最も近いリージョン(地域)を選択します。

```
有線/ 無線:
```

```
• 自動(既定)
```
- 有線のみ
- 無線のみ

**CX** N

### ファームウェア

• 更新プログラムを確認し、バージョンナンバーを表示します。

### ディスプレイの輝度

### 端末名

CXNの名前を変更します。

### オーディオ

- デジタル プリアンプ モード
- オン 音量コントロールをオンにします。
- オフ 出力を一定に保ちます。

バランス – デジタル プリアンプ モードがオンの場合のみ利用可能で す。

• USBオーディオ クラス

 1.0 – 各種コンピューターと最大限の互換性を確保します。

2.0 – 高いサンプリング周波数のオーディオを可能にします(最大 24-bit/192kHz)。Cambridge Audio USBオーディオ クラス2.0ドライバー をダウンロードして、インストールする必要がある場合もあります。

USBオーディオについて詳しくは、www.cambridgeaudio.com/USB-audioをご 覧ください。

### 遠隔制御

その他の製品と不調和なときに使用します。

- CXNシリーズ ハンドセット (24) (既定)
- CXNシリーズ ハンドセット(28) IRリモートコントロールの代替設定
- IRコントロールなし CXNに対するIRリモートコントロールのコマンドを 無効にします。

IRリモートコントロールの代替設定を利用するには、CXNとCXN IRリモートコ ントロール ハンドセットの双方を以下のように設定し直す必要があります。

· CXN - 上記メニューでCXNシリーズ ハンドセット (28) を選択します。

• リモートコントロール – 以下を行ってください: CXN IRリモートコントロールから電池を取り外します。

 電池を入れながら電源ボタンを長押しします。

注: 既定のCXN IRリモートコントロール コマンド設定を復元するには、まず 電池を取り外し、どのボタンも押さないで電池を再び入れます。

### 言語

### スタンバイモード

• ネットワーク スタンバイ – ネットワークは接続された状態のまま で、Cambridge ConnectアプリによりCXNをオンにすることができます。

• エコモード – オーディオ、ネットワーク、コントロール回路がすべてオフ になります。

### 自動電源オフ

使用されない状態からスタンバイモードに入るまでの時間を設定します。

### 入力名の編集

USBオーディオ、D1–D2のデジタル入力の名前をカスタマイズすることができ ます。

### ファクトリーリセット

CXNを出荷時の既定の状態に復元します。

注: ファクトリーリセットを使うと、Wi-Fiネットワークや、メモリーからの キーはすべて消去されますが、お使いのStream Magicウェブサイト アカウン トに関連するプリセットはそのまま残ります。

Cambridge AudioはAudio Partnership株式会社が所有するブラン ドです。 登録住所:Gallery Court, Hankey Place London SE1 4BB, United Kingdom 英国での登録番号 No. 2953313

www.cambridgeaudio.com

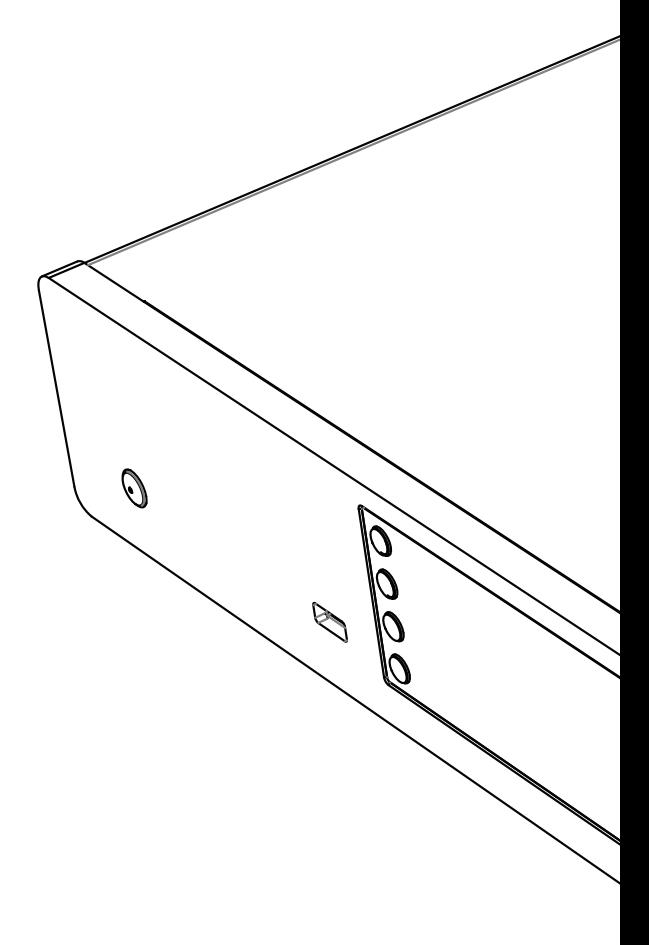

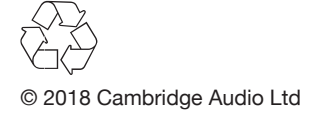